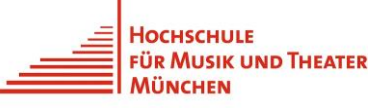

 $\bigcirc$  English  $\triangledown$ 

## **Leitfaden Online Bewerbungsportal Guide Online Application Portal**

## **Wie bewerbe ich mich im Online Bewerbungsportal der Hochschule für Musik und Theater München (HMTM)?**

Sie erreichen das Bewerbungsportal der HMTM über folgende URL [https://zulassung.hmtm.de](https://zulassung.hmtm.de/)

oder über die [Webseite der Hochschule.](https://www.hmtm.de/de/studium/bewerben/online-bewerbungsportal) Bitte lesen Sie sich vor dem Start Ihrer Onlinebewerbung zuerst unsere **[FAQ](https://www.hmtm.de/images/PDFs/Online_Bewerbungsportal/FAQ.pdf)** durch. Diese enthalten wichtige Informationen und nützliche Hinweise für die Online-Bewerbung, die Vorauswahl und den Bewerbungsprozess an der HMTM.

Um sich auf ein Studienangebot zu bewerben, müssen Sie ein Benutzerkonto anlegen. Das Benutzerkonto ist mit einer E-Mail-Adresse und einem Passwort geschützt. Damit können Sie sich jederzeit anmelden, um Ihre Bewerbung einsehen oder bearbeiten zu können.

Starten Sie Ihre Bewerbung mit einem Klick auf die Schaltfläche **"Neue Bewerbung starten".**

## **How to apply online at the University of Music and Theatre Munich (HMTM)?**

You can reach the HMTM Application Portal via the following URL [https://zulassung.hmtm.de](https://zulassung.hmtm.de/)

At the top right of the menu bar you can select English.

= Imprint & Privacy Policy

Please read our **[FAQ](https://www.hmtm.de/images/PDFs/Online_Bewerbungsportal/FAQ.pdf)** first, before starting your online application. These contain important information and useful tips for the online application, our pre-selection process and our application process.

At first you need to create a user account. The user account is protected with an email address and a password so that you can log in again later and process or view your applications.

To apply please click on **"Begin new application".**

Willkommen im Bewerbungsportal der Hochschule für Musik und Theater München (HMTM)

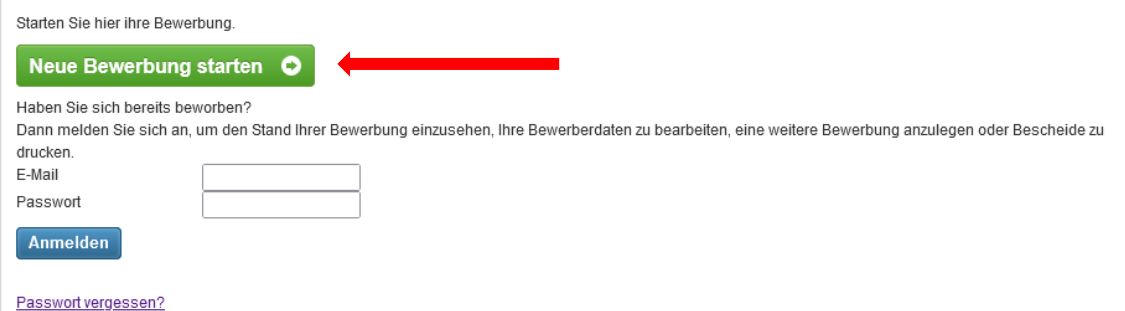

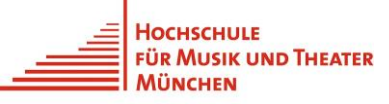

Welcome to the application portal of the University of Music and Theatre Munich

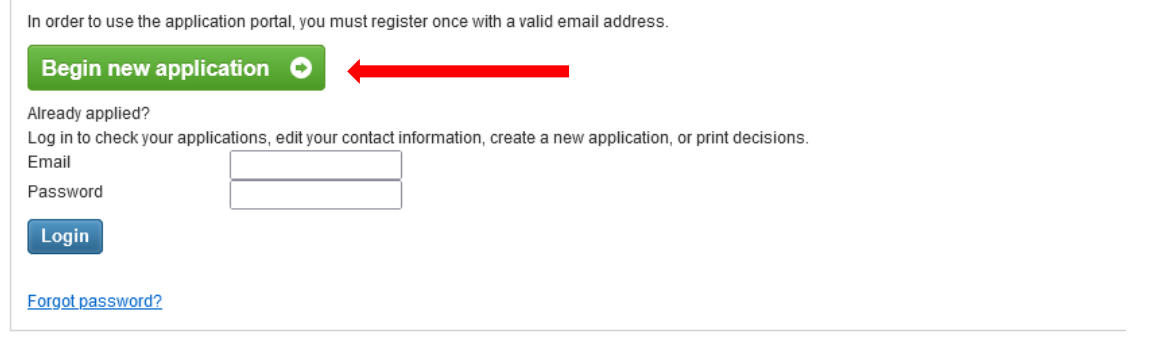

Wählen Sie im nächsten Schritt die gewünschte Fach-Abschluss-Kombination aus. Sie möchten z.B. Akkordeon, Bachelor of Music studieren: Dann wählen Sie als Fach "Akkordeon" und als Abschluss "Bachelor of Music" aus.

In the next step, select the desired subjectdegree combination. For example, you would like to study Accordion, Bachelor of Music: Then select "Accordion" in the Subject area and "Bachelor of Music" in the Degree selection menu.

die Sie sich bewerben möchten, aus dem Angebot der Hochschule aus

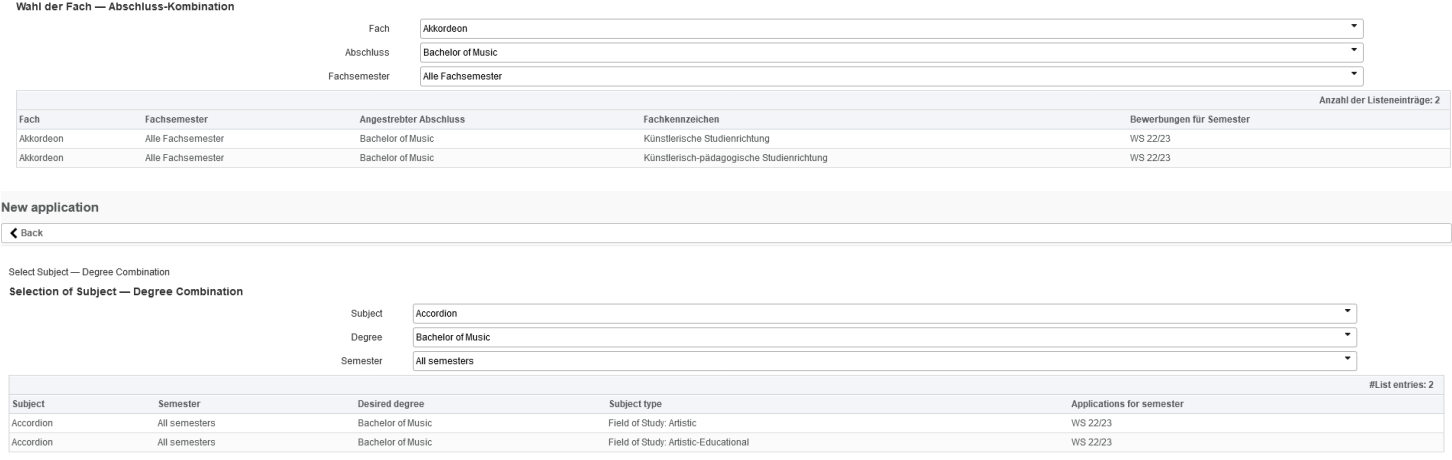

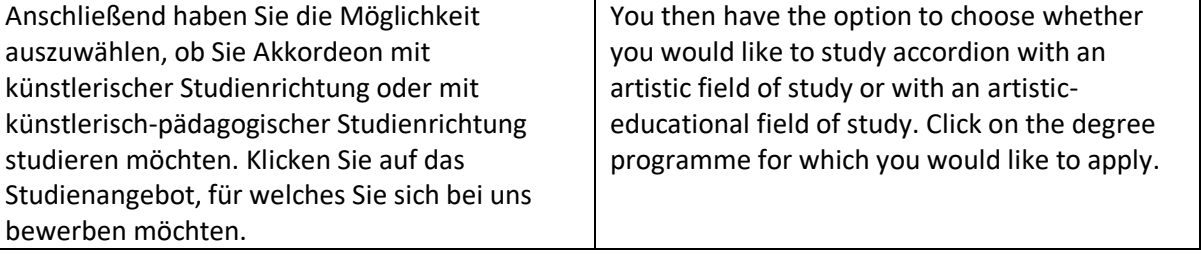

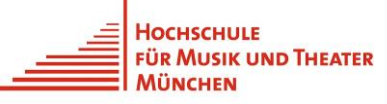

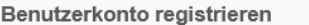

Um sich zu bewerben, ist eine Registrierung erforderlich. Sie erhalten daraufhin Zugang zum Bewerbungsportal und können Bewerbungen anlegen, jederzeit den Stand Ihrer Bewerbungen verfolgen, bequem Ihre Bewerberdaten bearbeiten oder Bescheide herunterladen.

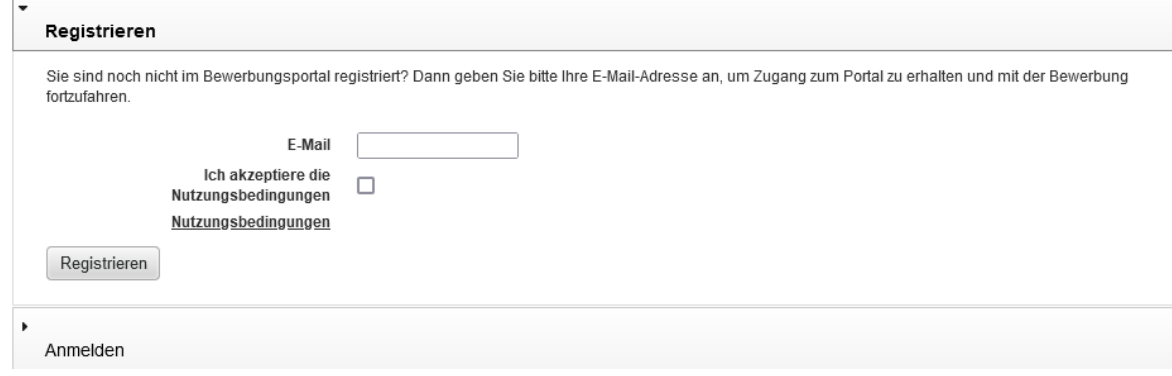

User account registration

In order to apply, you have to register. You will gain access to the application portal and be able to create applications, check the status of your applications, edit your application data or download notifications.

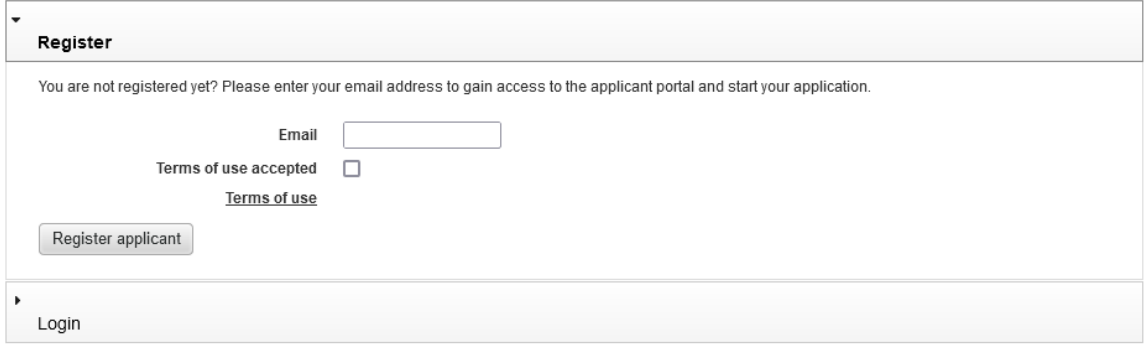

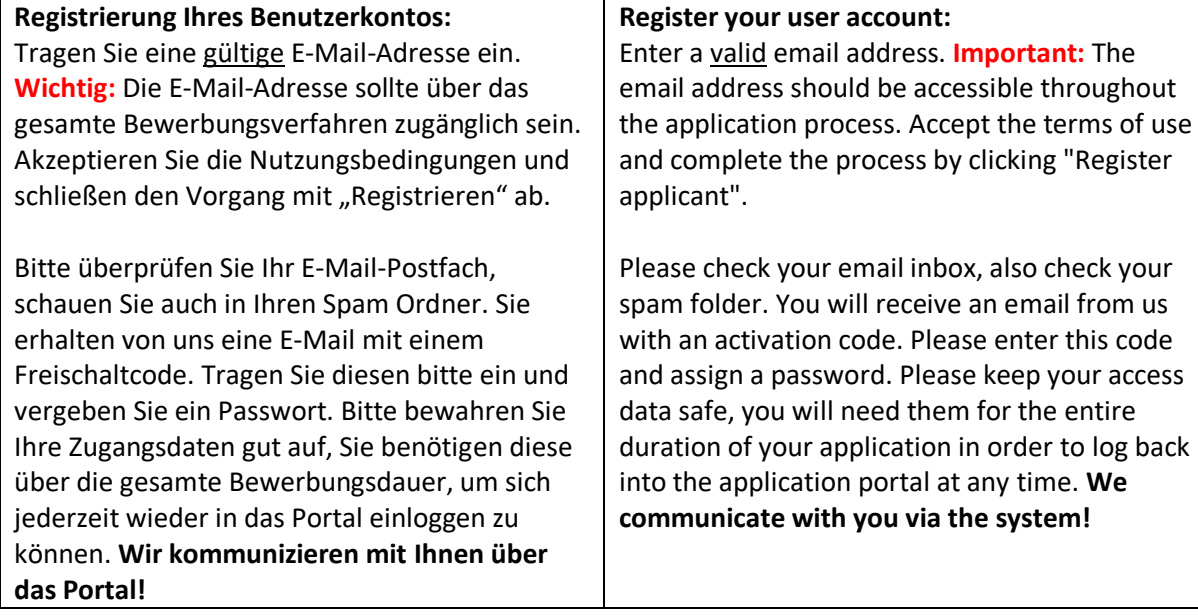

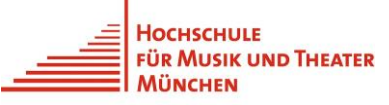

### **Benutzerkonto freischalten**

### Die Registrierung war erfolgreich

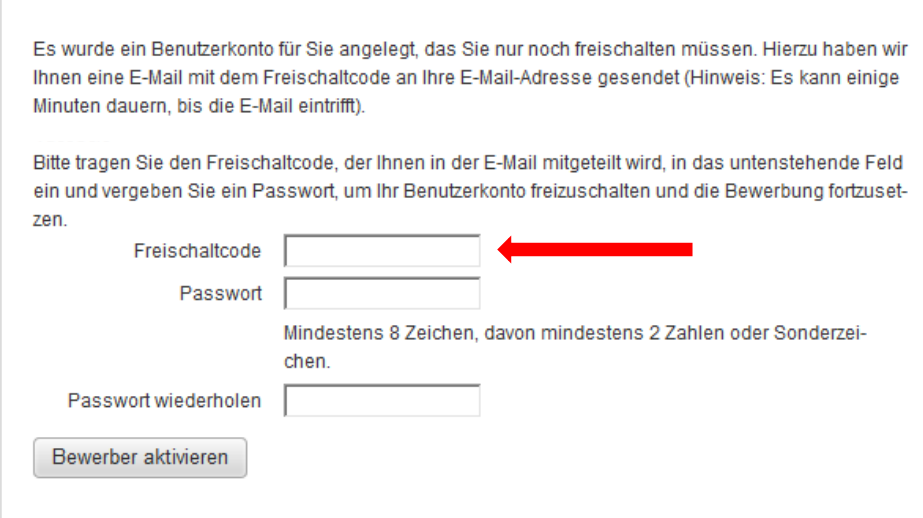

### User account activation

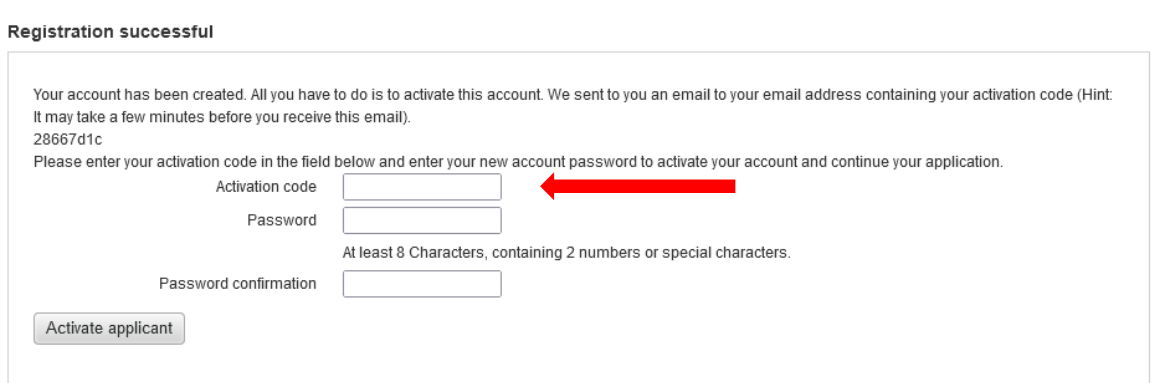

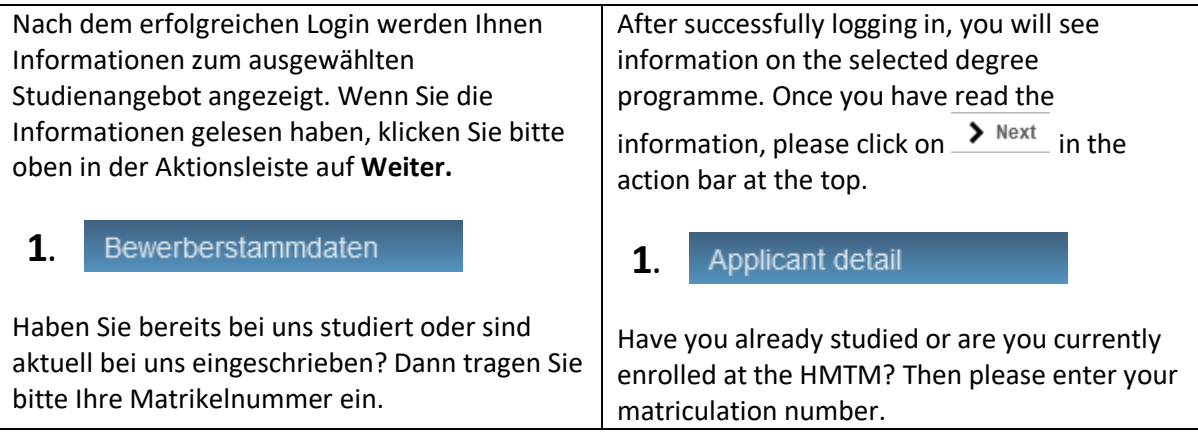

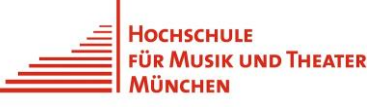

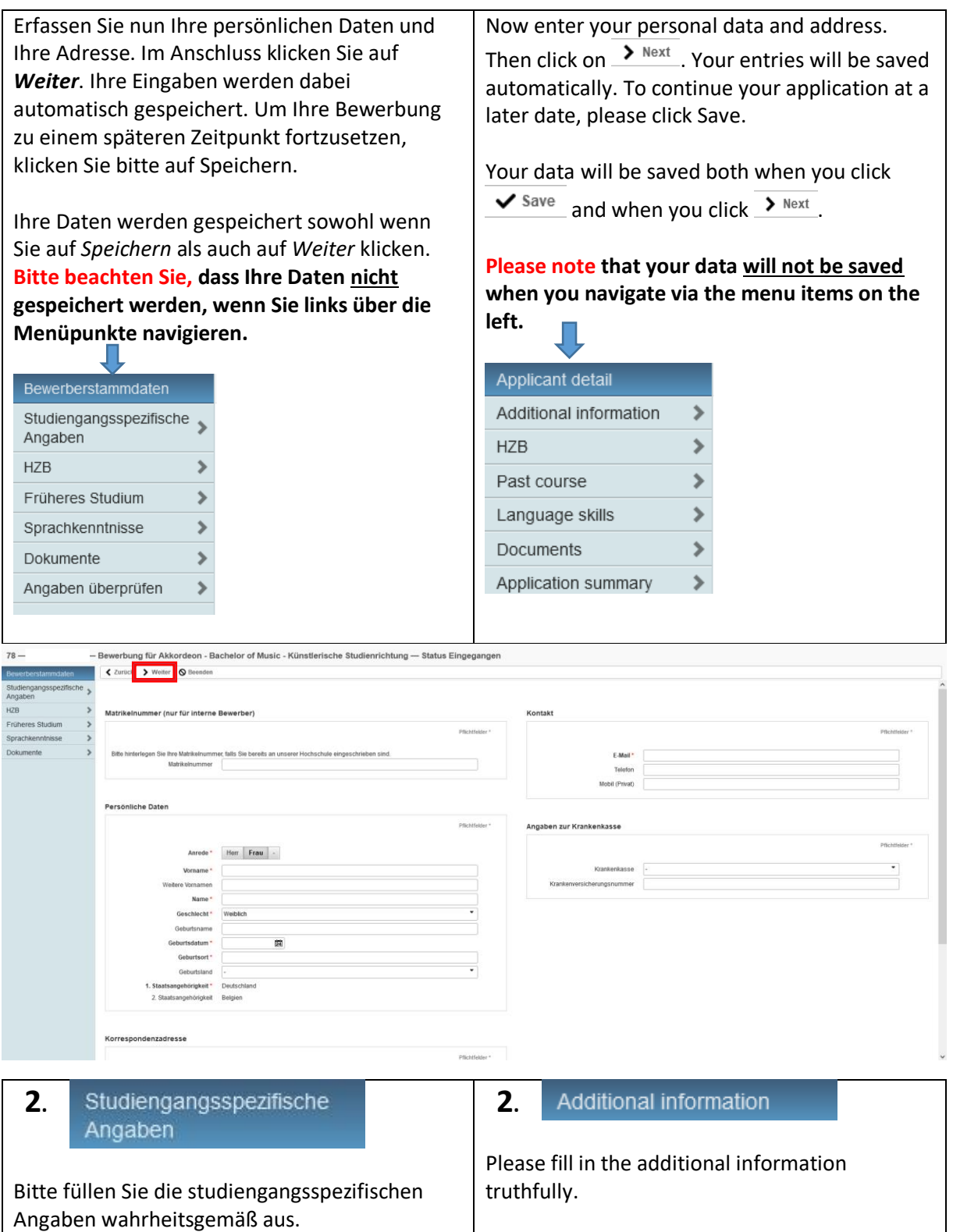

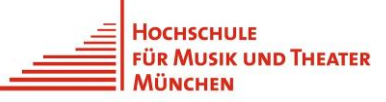

Bewerbung für Akkordeon - Bachelor of Music - Künstlerische Studienrichtung - Status Ausgescl

< Zurück > Weiter <a>
G<br/>
Beenden

#### Studiengangsspezifische Angaben

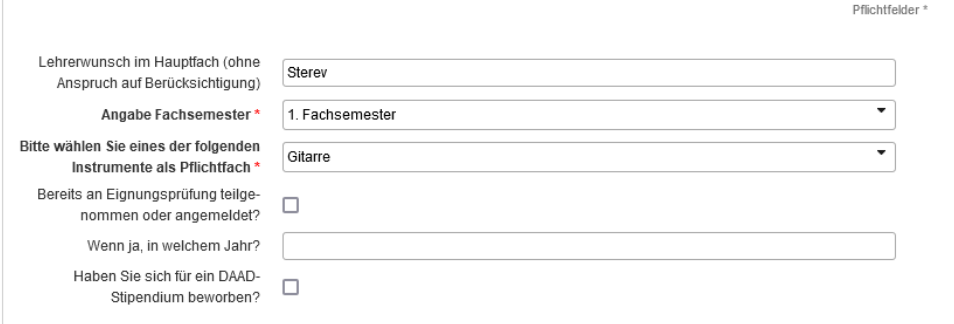

#### **Additional information**

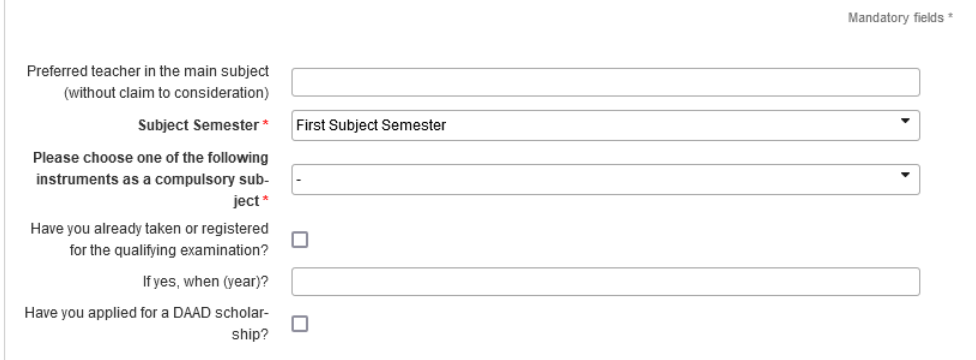

#### **3.** HZB

### **Hochschulzugangsberechtigung (HZB)**

**3. HZB** 

### **Entry qualification** (**Hochschulzugangsberechtigung - HZB)**

Haben Sie Ihre Hochschulzugangsberechtigung im Ausland erworben, dann wählen Sie bitte das entsprechende Land aus. "Stadt/Kreis des Erwerbs der HZB im Inland" müssen Sie nur ausfüllen, wenn Sie Ihre HZB in Deutschland erworben haben oder erwerben werden. Wenn Sie Ihre HZB durch erfolgreiche Teilnahme an unserer Eignungsprüfung erwerben, wählen Sie bitte bei Art "Eignungsprüfung an Kunst- und Musikhochschulen" aus und tragen als Datum

### If you acquired your higher education entrance qualification abroad, please select the relevant country. You only need to fill in "District of entry qualification" if you have acquired or will acquire your HZB in Germany. If you acquire your HZB through successful participation in our qualifying examination, please select "Eignungsprüfung an Kunst- und Musikhochschulen" under "Kind of entry qualification" and enter 01.07.2022 as the date.

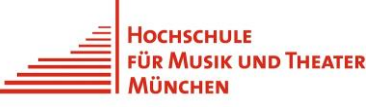

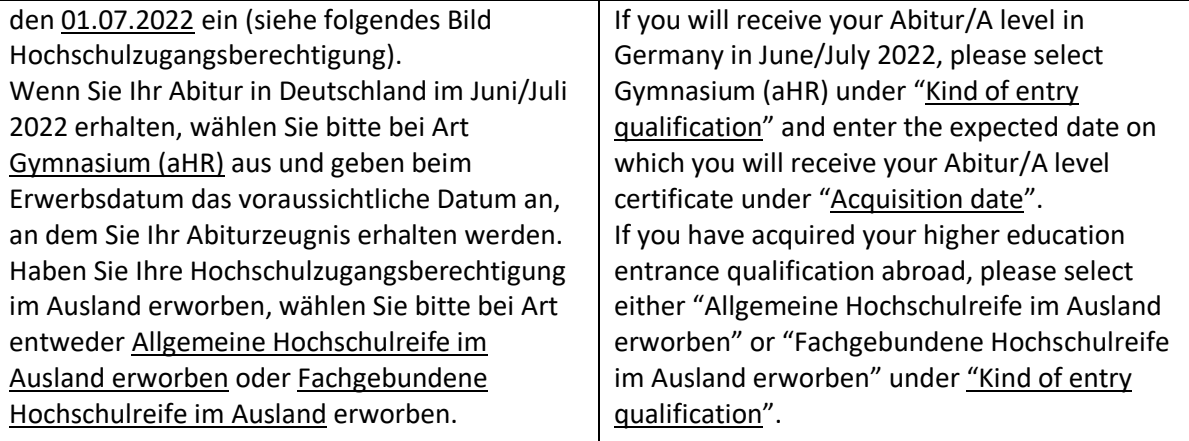

### Hochschulzugangsberechtigung

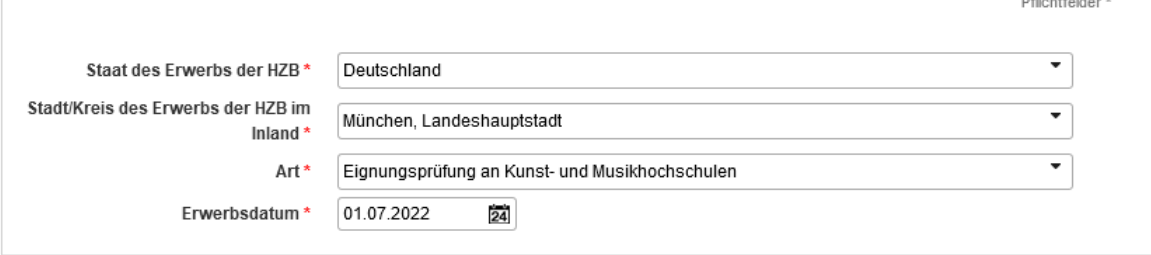

### Entry qualification

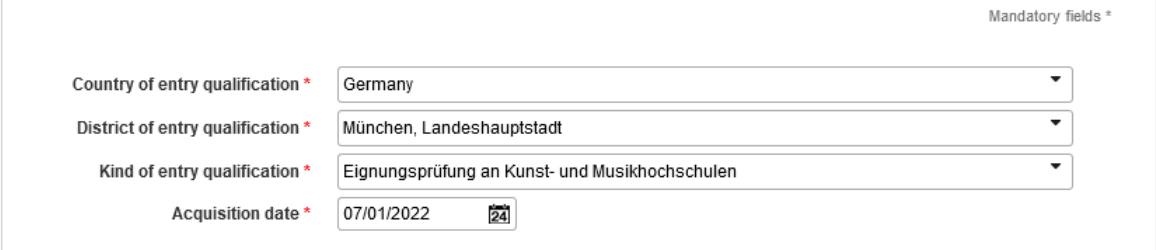

#### Früheres Studium **4.**

Haben Sie bereits an einer anderen Hochschule im In- oder Ausland studiert? Falls ja, dann wählen Sie bitte in der Abfrage "Studienzeiten" "Frühere Studienzeiten liegen vor" aus und tragen alle Informationen in das Formular ein. **Wichtig: Das Feld "Art" (Erststudium, Zweitstudium) muss ausgefüllt sein, um alle weiteren Eingaben im Formular speichern zu können.** Hochschulsemester sind Semester, die Sie an deutschen Universitäten, Fach- und Kunsthochschulen studiert haben. Bitte the form.

#### **4.** Past course

Have you already studied at another university in Germany or abroad? If yes, please select "I have previous study times" in the "Study periods" query and enter all the information in **Important: The field "Kind" must be filled with "First Degree" or "Second degree" otherwise, all other data cannot be saved in the form.** University semesters are semesters that you have studied at German universities, universities of applied sciences and universities

of the arts. Please then answer the three

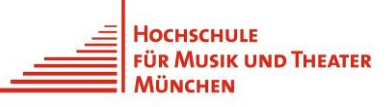

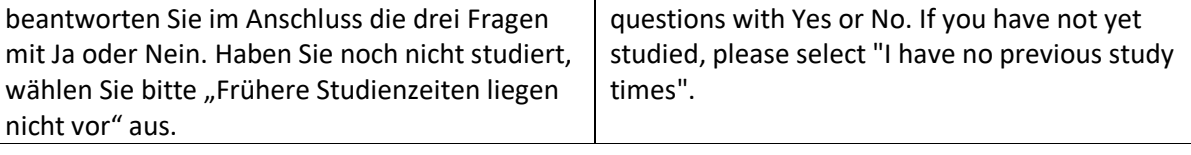

Angaben zu früheren Studienzeiten

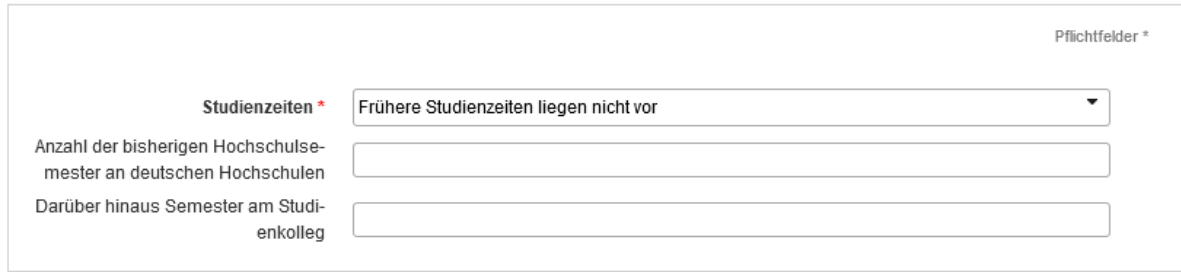

Sind oder waren Sie an einer oder mehreren Hochschulen (auch außerhalb Deutschlands) immatrikuliert? Dann geben Sie diese Studienzeiten bitte im Einzelnen an.

### Früheres Studium [1]

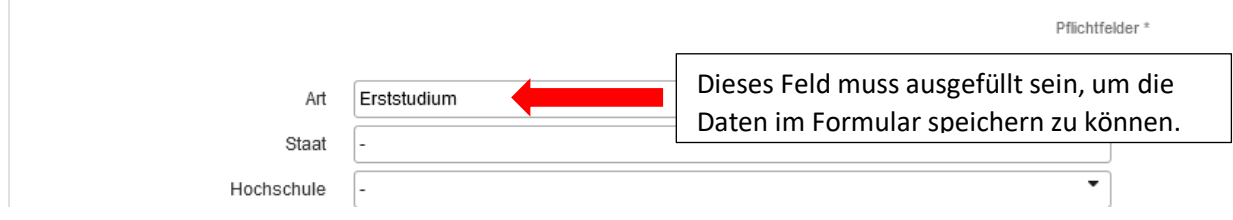

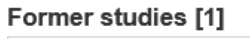

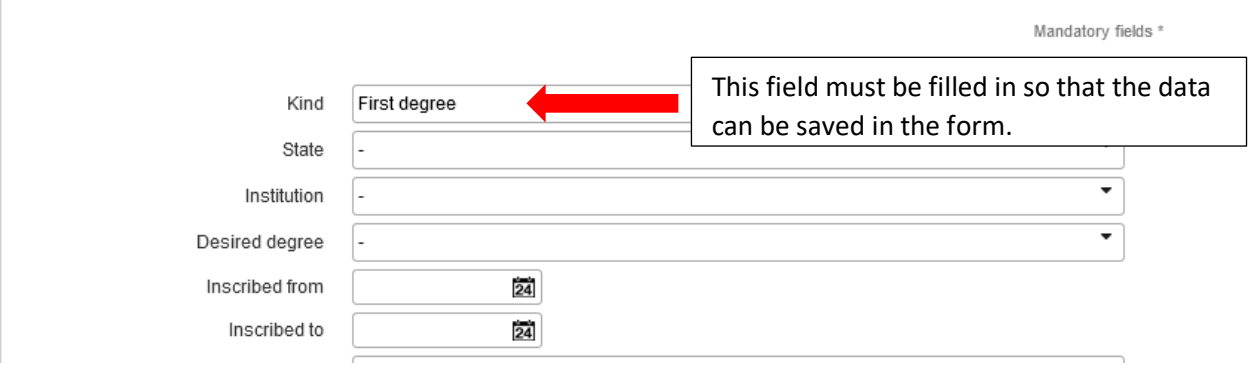

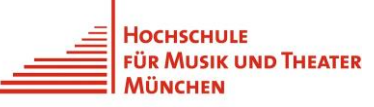

 $\mathbf{I}$ 

**5.**

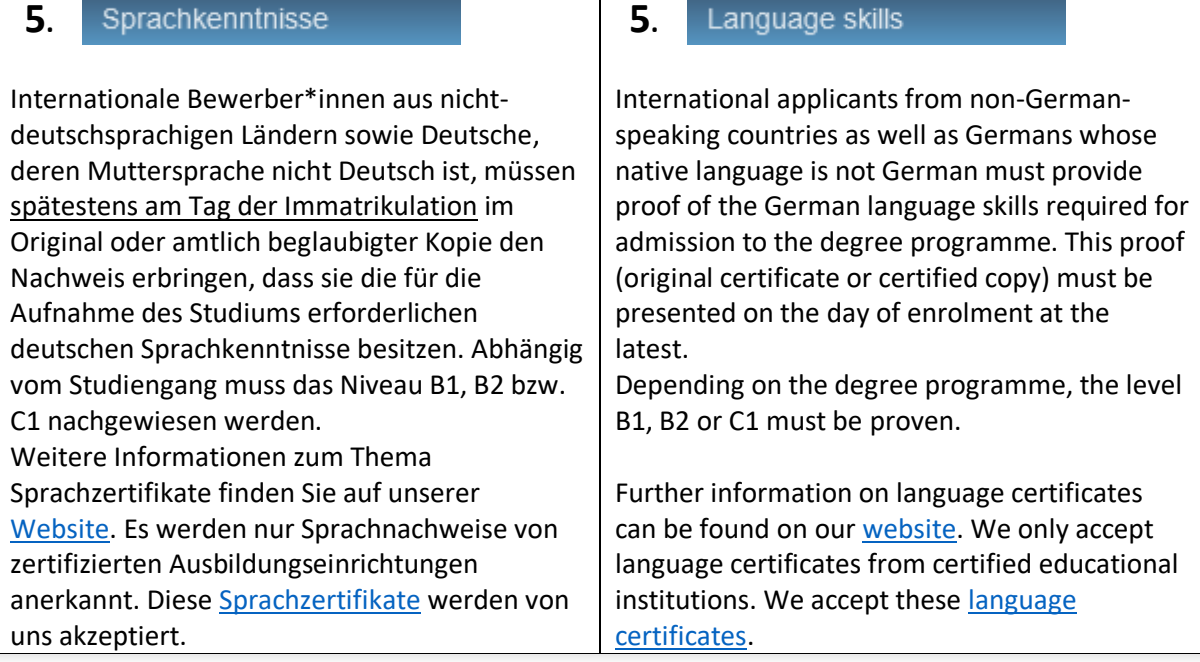

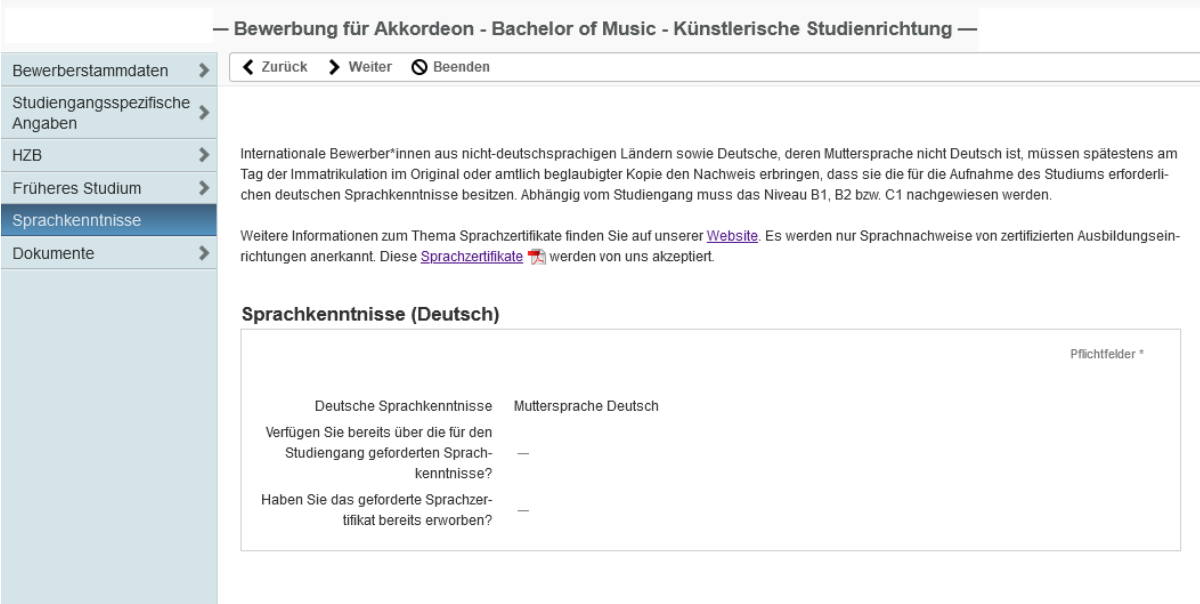

### Dokumente **6.**

Bitte verwenden Sie jeweils die Schaltflächen unterhalb der Überschriften, um das geforderte Dokumente einzureichen. Sie können auch mehrere Dokumente je Dokumenttyp hochladen.

#### **6.** Documents

Please use the buttons below each heading to submit the requested document. You can also upload multiple documents per document type.

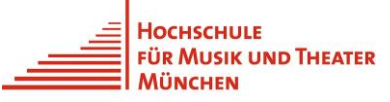

#### Elektronische Einreichung von Dokumenten

Hier können Sie Ihre Unterlagen elektronisch einreichen. Sofern Sie bereits Dateien hochgeladen haben, können Sie diese wiederverwenden. Dabei wird automatisch eine Kopie der bereits hochgeladenen Datei erzeugt.

Hinweis: Bitte beachten Sie, dass Sie Ihre Bewerbung erst abschicken können, wenn Sie alle bewerbungsverhindernden Dokumente hochgeladen haben. Welche dies sind, entnehmen Sie bitte der nachfolgenden Liste.

### Dokumente

### Lebenslauf (pdf)

Notwendige Anlage für Bewerbung

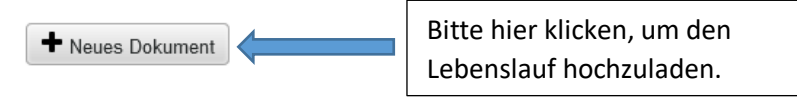

Zahlung der Teilnahmegebühr (pdf)

Notwendige Anlage für Bewerbung

+ Neues Dokument

Bitte hier klicken, um den Zahlungsnachweis hochzuladen.

#### **Electronic Submission of Documents**

Here you can submit your documents. If you have already uploaded files you can reuse them. In doing so a copy of the already uploaded file is created automatically.

Note: Please note that you can submit your application only after you have uploaded all required documents for admission. Please refer to the following list for further details

### **Documents**

### Curriculum Vitae (pdf)

Required document for application

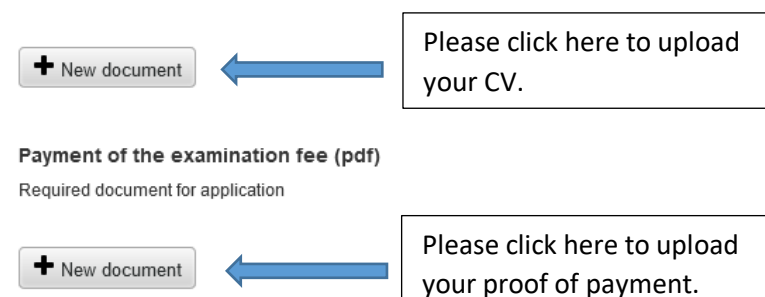

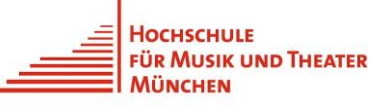

#### **7.** Angaben überprüfen

Im letzten Schritt überprüfen Sie bitte Ihre Angaben. Sollten noch Angaben fehlen, dann weist Sie das Portal darauf hin. Wenn Sie alle Angaben vollständig gemacht haben, dann wird Ihnen dies im Portal angezeigt.

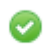

Ihre Bewerbung ist vollständig ausgefüllt.

### **Wichtig!**

**Bitte vergessen Sie nicht - wenn für Ihre Bewerbung erforderlich - Ihre Video- oder Audiodateien über den Link Zugang zum Uploadportal hochzuladen. Im Portal finden Sie den Link unter "Angaben überprüfen" (siehe nachstehende Grafik)**

Informationen bei welchen Studiengängen Video-/ oder Audiodateien eingereicht werden müssen finden Sie auf unserer [Website.](https://www.hmtm.de/images/PDFs/Online_Bewerbungsportal/Bewerbungshinweise_Vorauswahl_2022.pdf)

#### **7.** Application summary

In the last step, please check your details. If any information is missing, the system will notify you.

If you have completely entered all the information, this will be displayed in the portal.

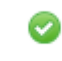

You have completely filled out your application.

### **Important!**

Please do not forget, if required for your application, to upload your video or audio files via the link **Video/Audio Upload**. You will find the link in the application portal under "Application Summary" (see graphic below).

Information on which degree programmes may require the submission of video or audio files can be found on our [website.](https://www.hmtm.de/images/PDFs/Online_Bewerbungsportal/Bewerbungshinweise_Vorauswahl_2022.pdf)

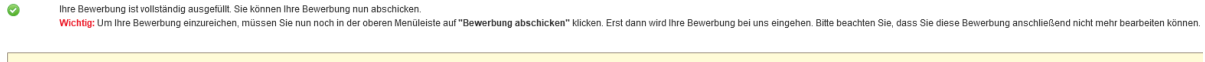

Videovorauswahl:<br>Bitte laden Sie über diesen Link Ihr Bewerbungsvideo im Rahmen unserer Videovorauswahl hoch. <u>Einreichung von Audiodateien:</u><br>Bitte laden Sie hier ihre Audiodateien hoch (relevant für alle Kompositionsstudiengänge und SoundArt)<br>Zugang zum Uploadportal

← Previous → Submit application ■ Campus application overview 
N End

 $\bullet$ You have completely filled out your application. Now, you can submit it.

mportant.<br>To submit your application, you must now click on "Submit application" in the too menu bar. Only then will we receive your application. Please note that once you have submitted your application, you no longer wil

Video/Audio Upload

Video pre-selection:<br>Please upload your application video via this link as part of our video pre-selection Submission of audio files:<br>Please upload your audio files here (relevant for all composition degree programmes and SoundArt).

**Bewerbung abschicken Wichtig:** Ihre Bewerbung ist vollständig ausgefüllt und Sie haben Ihre Angaben auf Vollständigkeit und Richtigkeit kontrolliert? **Submit application Important:** Your application is all complete and you have checked your details for completeness and accuracy?

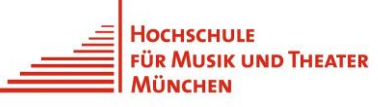

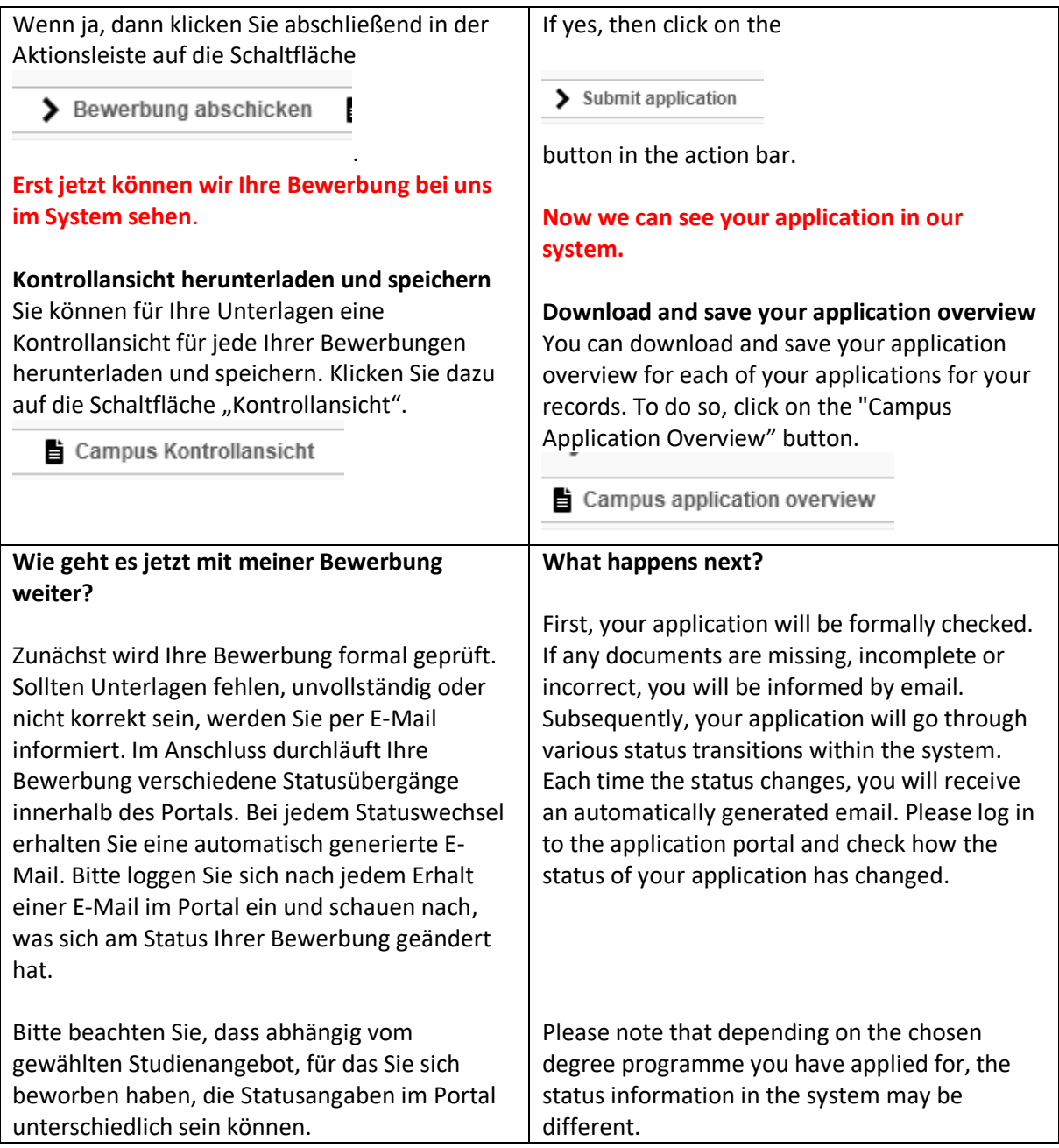